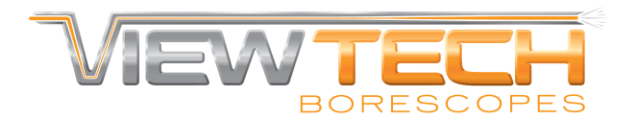

## **Connecting VJ-3 to Computer as a Webcam**

- 1. First-time setup:
	- I. Insert installation CD into computer disk drive.
	- II. Navigate to CD folder.
		- i. For Windows computers, navigate into Windows OS folder. Run Setup.exe in the Driver folder, then run Setup.exe in the ArcSoft\_ShowBiz folder.
		- ii. For Mac computers, navigate into MacOSX folder and run "ezcap VideoGrabber OS X 1.6.1.dmg".
- 2. Borescope Setup:
	- I. Connect provided video cable into Borescope.
	- II. Connect USB plug from V.TOP video adapter to computer.
	- III. Connect red plug from borescope into yellow socket from adapter.

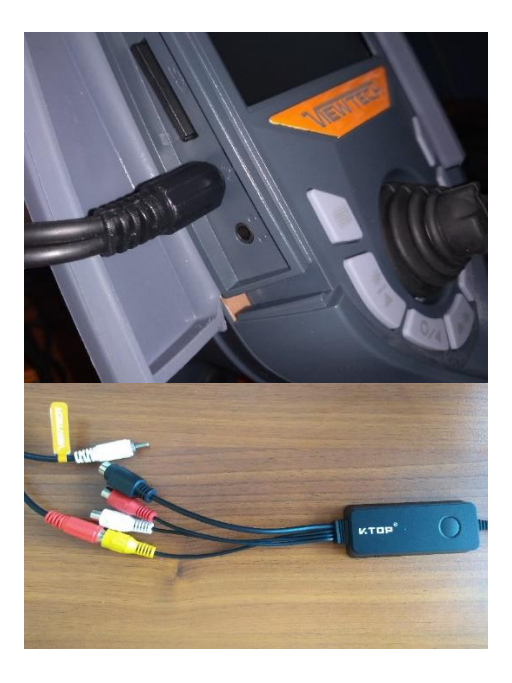

- 3. To capture videos or pictures on computer using ArcSoft ShowBiz.
	- I. Open the ArcSoft ShowBiz program on computer.
	- II. Click the "Capture" button.
	- III. In the pop-up windows, set Source to "USB2.0 VIDBOX FW".
	- IV. Live video should now be shown in the Capture Module window.
		- i. Double-click the video to toggle Fullscreen.
		- ii. Click Capture to start recording a video.
		- iii. Either press F2 or click the button with the camera icon to take a picture.
- 4. To share live feed from Borescope through any other program (Skype, Zoom, etc.), simply establish a connection with peer and share the video from the borescope as you would any other webcam.